## **SMARTHUB IOS INSTRUCTIONS**

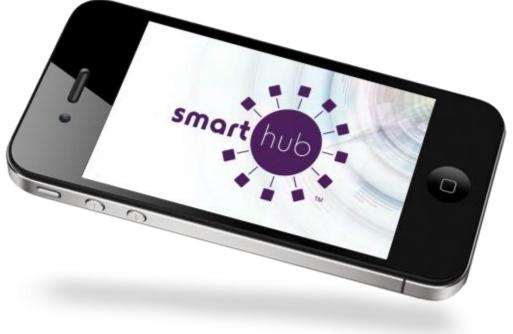

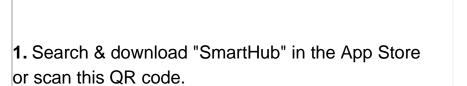

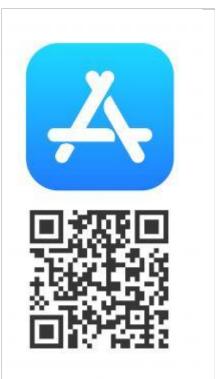

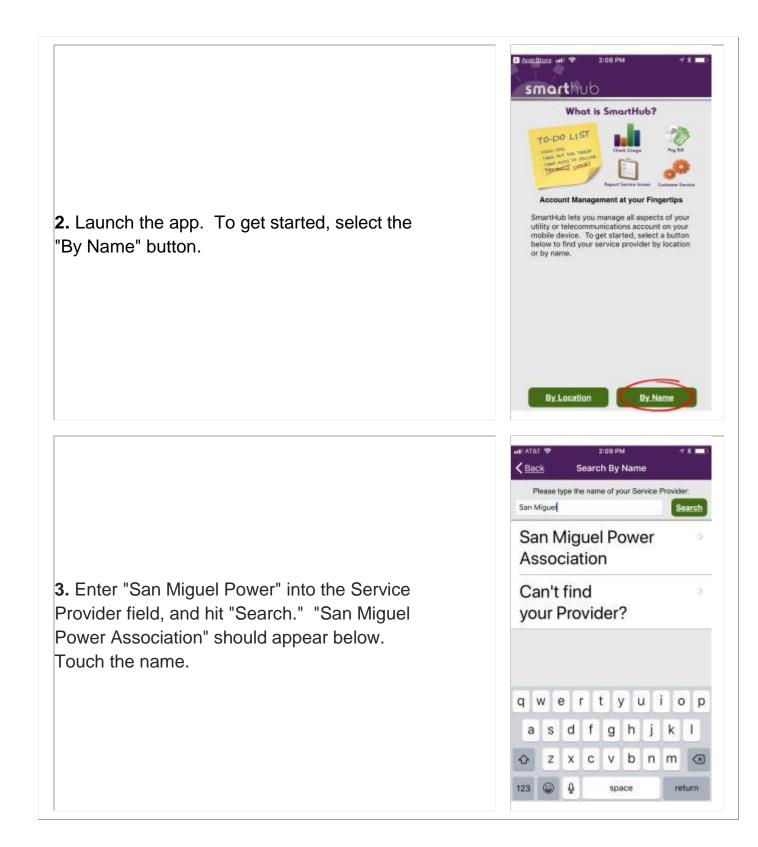

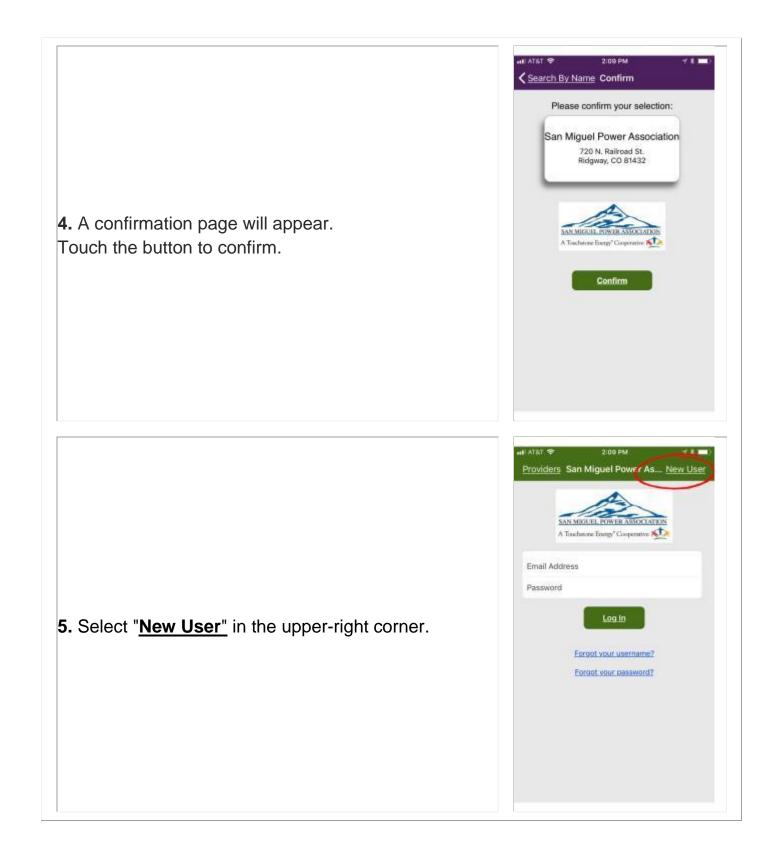

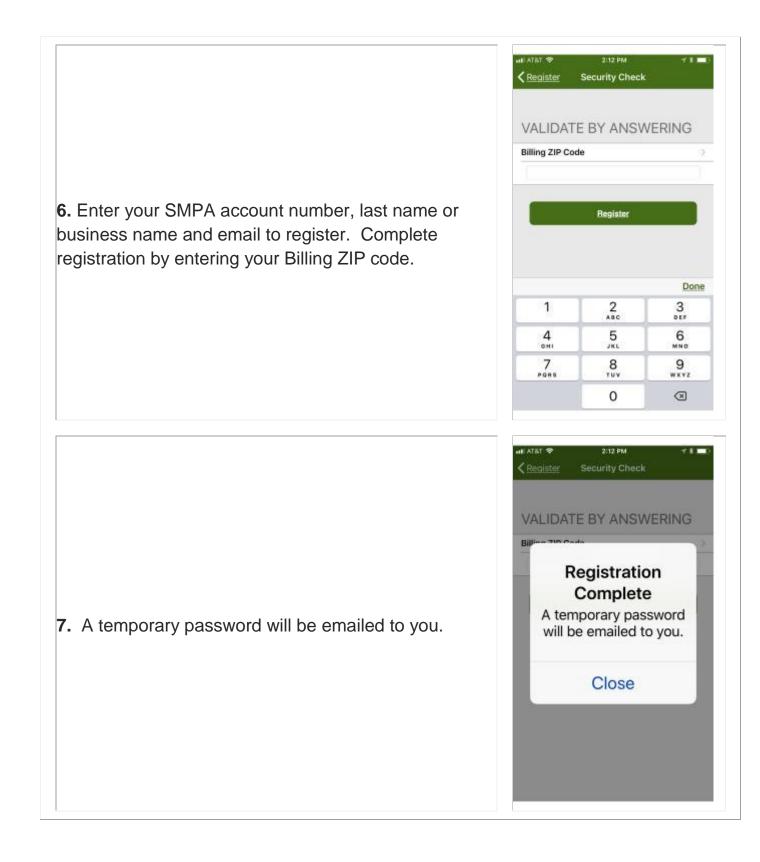

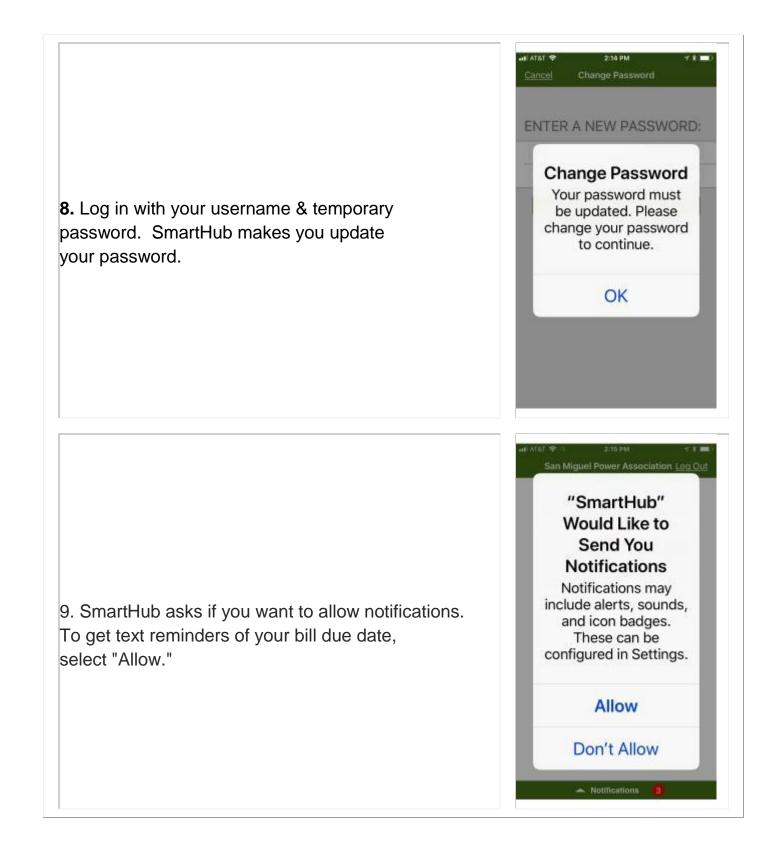

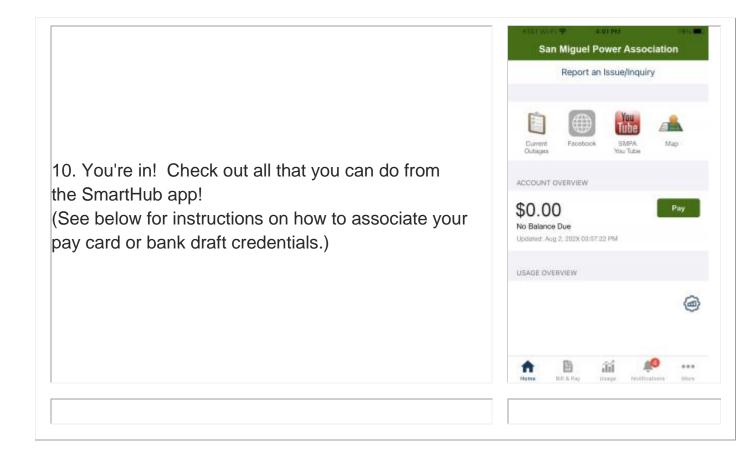

## To Associate your Credit/Debit Card or Checking Account:

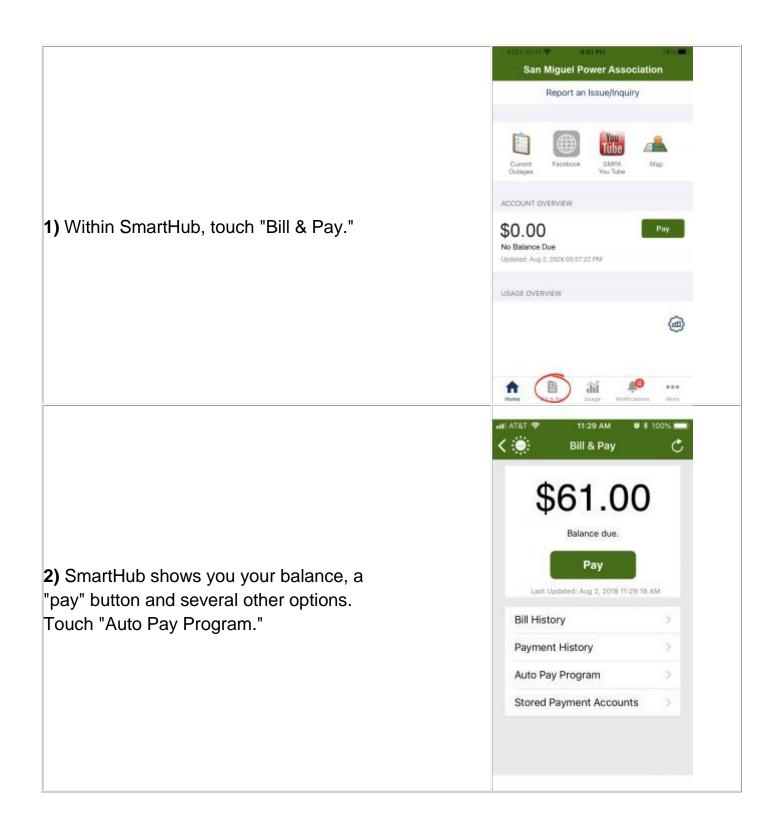

| 3) Touch "Add a Payment Method."               | It at at a transmission of the second second sec |
|------------------------------------------------|----------------------------------------------------------------------------------------------------|
| 4) Select the type of pay method you will use. | Item tem tem tem tem tem tem tem tem tem                                                                                                    |

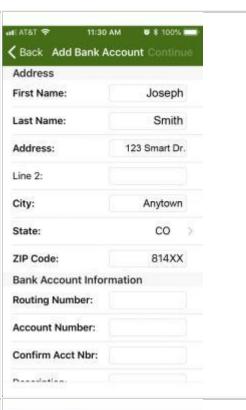

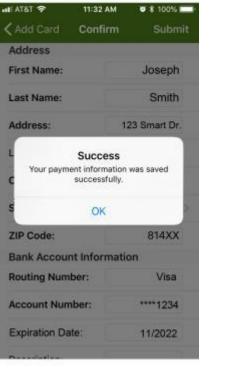

**6)** SmartHub has confidentially recorded your pay information. As long as this info. is valid, you can pay with one touch of the green "Pay" button. EASY!

5) Enter your payment credentials; then

touch "Continue."

## To Turn Off Your Paper Bill (Go Paperless):

|                                   | - 4361W510 PP 4-01PM THE                       |
|-----------------------------------|------------------------------------------------|
|                                   | San Miguel Power Association                   |
|                                   | Report an Issue/Inquiry                        |
|                                   |                                                |
|                                   | 🗎 🌐 🚻 🔺                                        |
|                                   |                                                |
|                                   | Current Facebook SMPA. Map<br>Outages You Tube |
|                                   | ACCOUNT OVERVIEW                               |
| 1) Within SmartHub, touch "More." | \$0.00 Pay                                     |
|                                   | No Balance Due                                 |
|                                   | Updated: Aug 2, 202X 03:57:22 PM               |
|                                   | USAGE OVERVIEW                                 |
|                                   | â                                              |
|                                   | 0                                              |
|                                   |                                                |
|                                   | ↑ B # #                                        |
|                                   | Hatte III A Pay III age HotHizatians           |
|                                   | More Edit                                      |
|                                   | 🖾 Contact Us >                                 |
|                                   | Settings                                       |
|                                   |                                                |
|                                   |                                                |
|                                   |                                                |
|                                   |                                                |
| 2) Touch "Settings."              |                                                |
|                                   |                                                |
|                                   |                                                |
|                                   |                                                |
|                                   |                                                |
|                                   |                                                |
|                                   |                                                |
|                                   | ↑                                              |
|                                   | Home BE& Pay Usage Notifications More          |

|                                                                | vil Verizon LTE 2:11 PM 37% ■><br>Settings                      |
|----------------------------------------------------------------|-----------------------------------------------------------------|
| <b>2)</b> Within Settings, touch<br>"Paperless bill Settings." | ACCOUNT INFORMATION                                             |
|                                                                | Current Service Provider<br>San Miguel Power Association        |
|                                                                | Email:                                                          |
|                                                                | Manage Registered Accounts >                                    |
|                                                                | NOTIFICATIONS                                                   |
|                                                                | Manage Contact Information >                                    |
|                                                                | OTHER                                                           |
|                                                                | Change my password >                                            |
|                                                                | Paperless Bill Settings                                         |
|                                                                | About NISC >                                                    |
|                                                                | Clear Cache >                                                   |
|                                                                | SERVICE PROVIDERS                                               |
|                                                                | Add New Provider >                                              |
|                                                                | aill Verizon LTE 2:11 PM 37%   Settings Paperless Bill Settings |
|                                                                | JOSEPH SMITH                                                    |
|                                                                | Account: 123456                                                 |
|                                                                |                                                                 |
|                                                                |                                                                 |
|                                                                |                                                                 |
|                                                                |                                                                 |
| <b>3)</b> Toggle the "Paperless" option to the                 |                                                                 |
| <b>3)</b> Toggle the "Paperless" option to the "OFF" position. |                                                                 |
| <b>3)</b> Toggle the "Paperless" option to the "OFF" position. |                                                                 |
|                                                                |                                                                 |
|                                                                |                                                                 |
|                                                                |                                                                 |
|                                                                |                                                                 |
|                                                                |                                                                 |

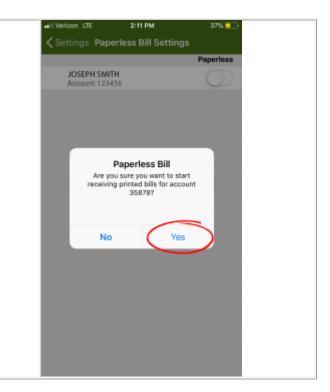

**4)** No more paper bills will be sent to your address. You may check your account status and pay your bill directly from SmartHub.